## **How to Print Budget Letters**

- 1. On the Menu panel, click **Budget Calculation menu**. This will open the Budget Calculation screen.
- 2. Click the **Print Letters toolbar button**. This will open the Budget Letters screen.

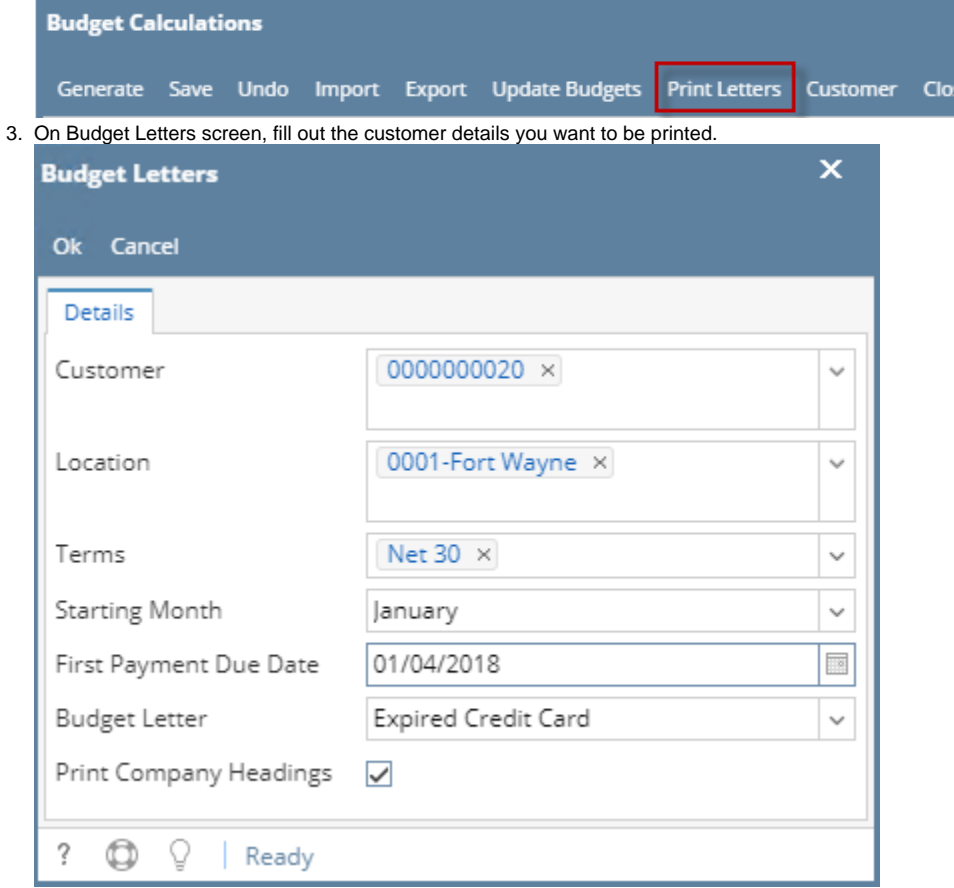

- 4. Click the **Ok toolbar button**. The Report Viewer will display containing the details of the customer. Below are the details of the report:
	- **First Row:** Shows the Company details which includes the Company Name, Address, City, State and Zipcode. This will display based on the option **Print Company Headings.**
	- **Second Row:** Shows the Customer details which includes the Customer Name, Address, City, State and Zipcode.
	- **Third Row:** Shows the customer's Budget Payment amount and the payment's due date.
	- **Fourth Row:** Shows the description of the selected letter from Budget Letter field.

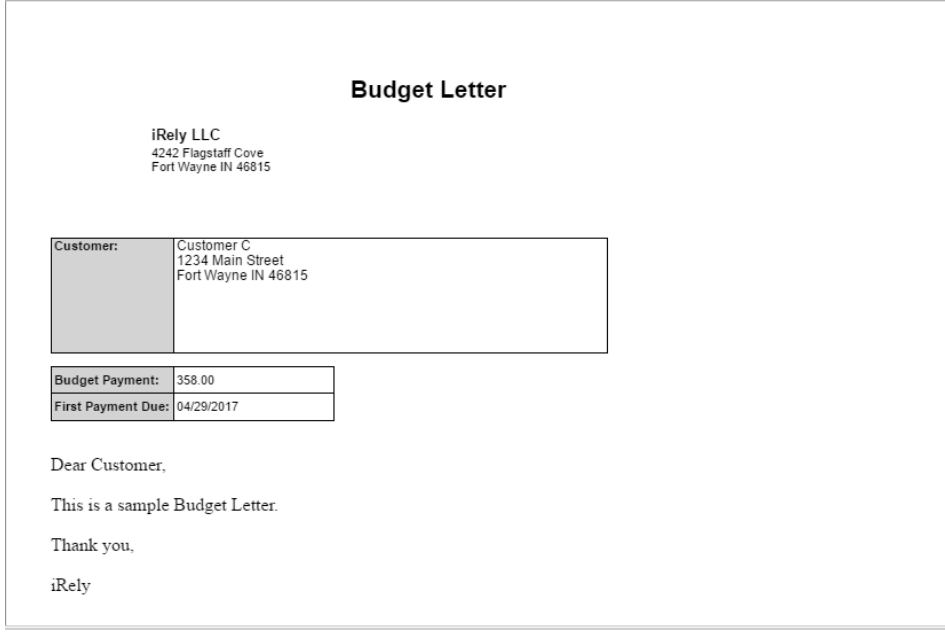

## **Note**

To print a specific budget letter, letter should be setup first from **System Manager > Letters**.

1. On the Menu panel, click **Budget Calculation menu**. This will open the Budget Calculation screen.

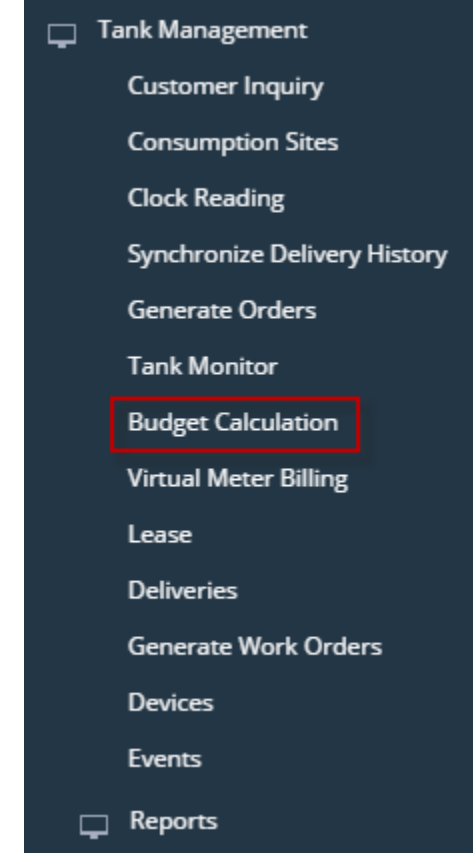

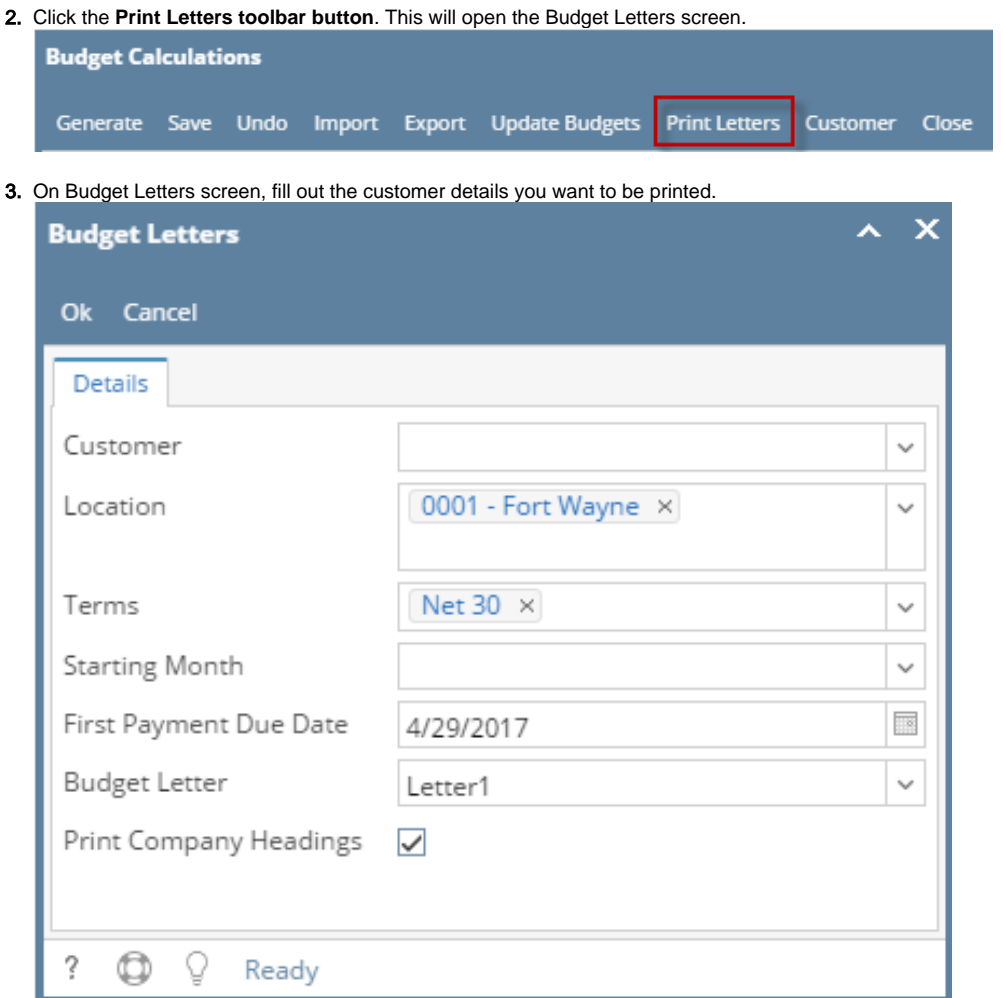

4. Click the **Ok toolbar button**. The Report Viewer will display containing the details of the customer. Below are the details of the report:

- **First Row:** Shows the Company details which includes the Company Name, Address, City, State and Zipcode. This will display based on the option **Print Company Headings.**
- **Second Row:** Shows the Customer details which includes the Customer Name, Address, City, State and Zipcode.
- **Third Row:** Shows the customer's Budget Payment amount and the payment's due date.
- **Fourth Row:** Shows the description of the selected letter from Budget Letter field.

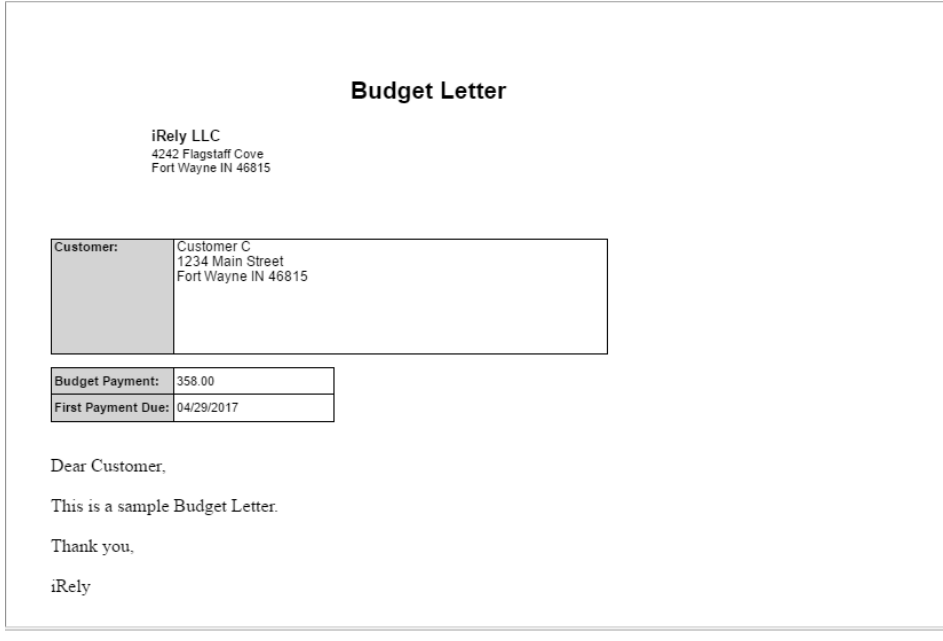

## **Note**

To print a specific budget letter, letter should be setup first from **System Manager > Letters**.

1. On the Menu panel, click **Budget Calculation menu**. This will open the Budget Calculation screen.

![](_page_3_Picture_34.jpeg)

3. On Budget Letters screen, fill out the customer details you want to be printed.

![](_page_4_Picture_50.jpeg)

- 4. Click the **Ok toolbar button**. The Report Viewer will display containing the details of the customer. Below are the details of the report:
	- **First Row:** Shows the Company details which includes the Company Name, Address, City, State and Zipcode. This will display based on the option **Print Company Headings.**
	- **Second Row:** Shows the Customer details which includes the Customer Name, Address, City, State and Zipcode.
	- **Third Row:** Shows the customer's Budget Payment amount and the payment's due date.
	- **Fourth Row:** Shows the description of the selected letter from Budget Letter field.

![](_page_4_Picture_51.jpeg)

![](_page_4_Picture_52.jpeg)

1. On the Menu panel, click **Budget Calculation menu**. This will open the Budget Calculation screen.

![](_page_5_Picture_59.jpeg)

2. Click the **Print Letters toolbar button**. This will open the Budget Letters screen.

![](_page_5_Picture_60.jpeg)

3. On Budget Letters screen, fill out the customer details you want to be printed.

![](_page_5_Picture_61.jpeg)

- 4. Click the **Ok toolbar button**. The Report Viewer will display containing the details of the customer. Below are the details of the report:
	- **First Row:** Shows the Company details which includes the Company Name, Address, City, State and Zipcode. This will display based on the option **Print Company Headings.**
	- **Second Row:** Shows the Customer details which includes the Customer Name, Address, City, State and Zipcode.
	- **Third Row:** Shows the customer's Budget Payment amount and the payment's due date.
	- **Fourth Row:** Shows the description of the selected letter from Budget Letter field.

![](_page_6_Picture_0.jpeg)

## **Note**

To print a specific budget letter, letter should be setup first from **System Manager > Letters**.